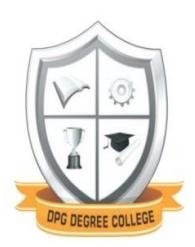

# **DPG DEGREE COLLEGE**

# **(Affiliated to MDU Rohtak)**

**Sector-34, Near Marble Market, Gurugram**

# **ERP Module Implementation-How to Begin**

# **Faculty portal:**

Use the following link to open faculty portal:

<https://academic.dpggroupofinstitutions.in/login.aspx>

We have to type username and password, and a homepage will appear like this

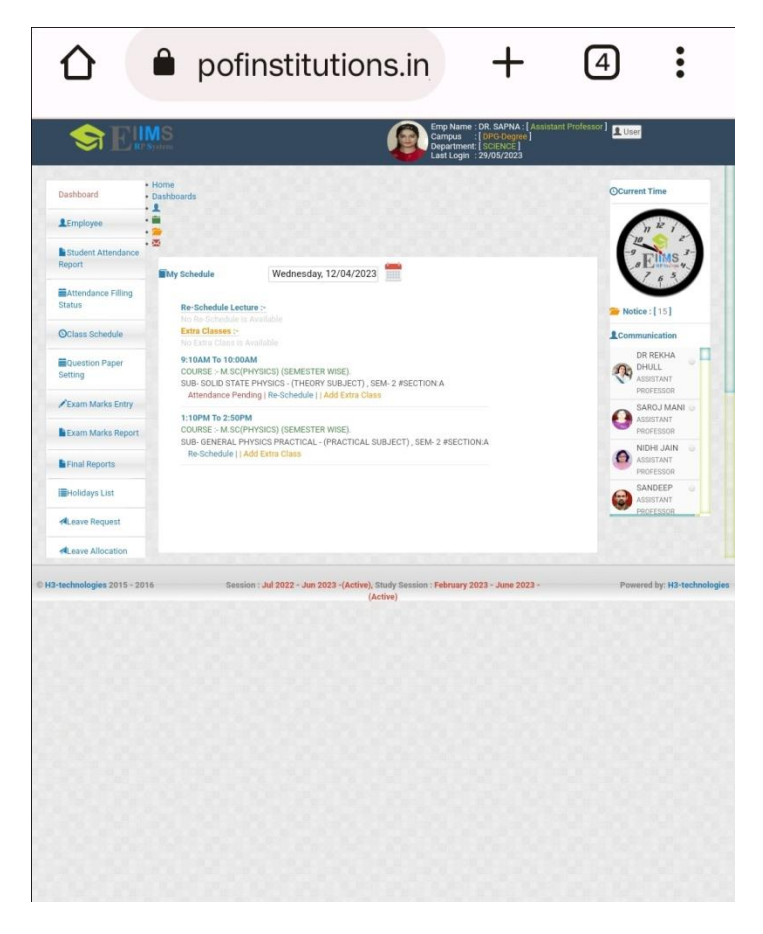

Various functions are available here like faculty can mark the attendance of the students, have access to attendance report month wise and sem wise, ques paper setting, assignment for students , also faculty can send the leave reques to the authority with the erp portal. Few of the pictures of the above mentioned tasks are shown here:

#### Student Attendance on ERP portal:

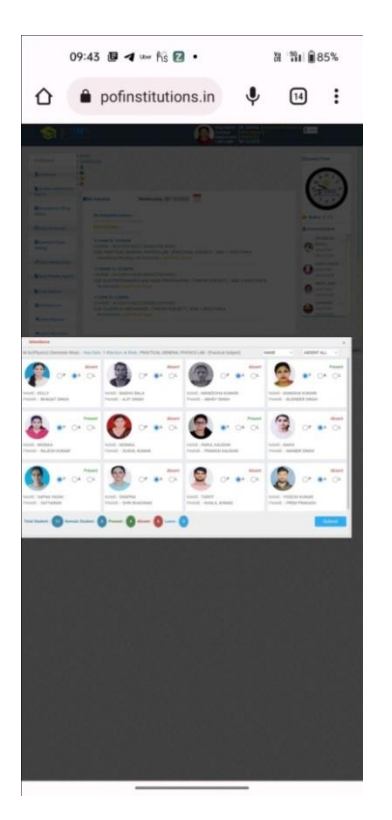

# Assignment Marks Report:

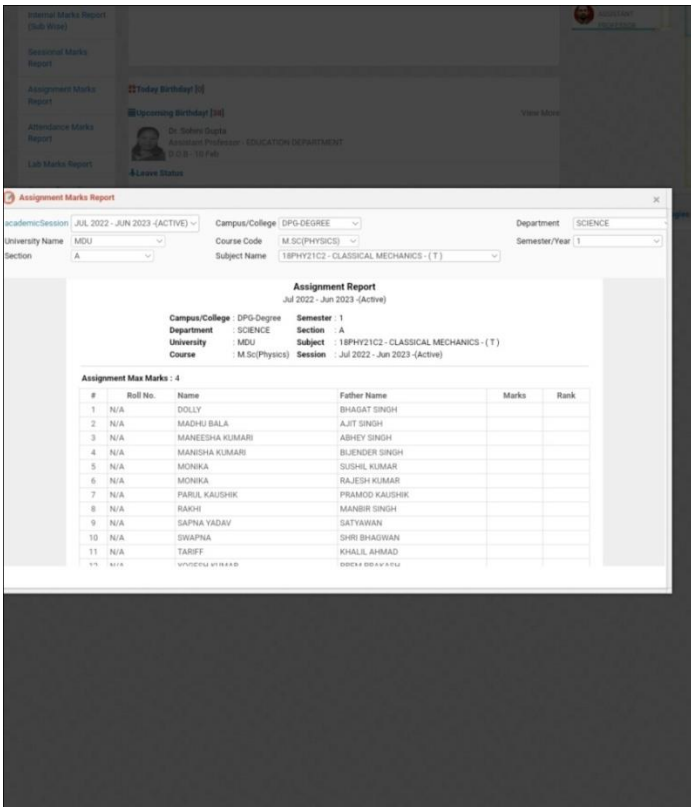

#### Sessional Marks Report:

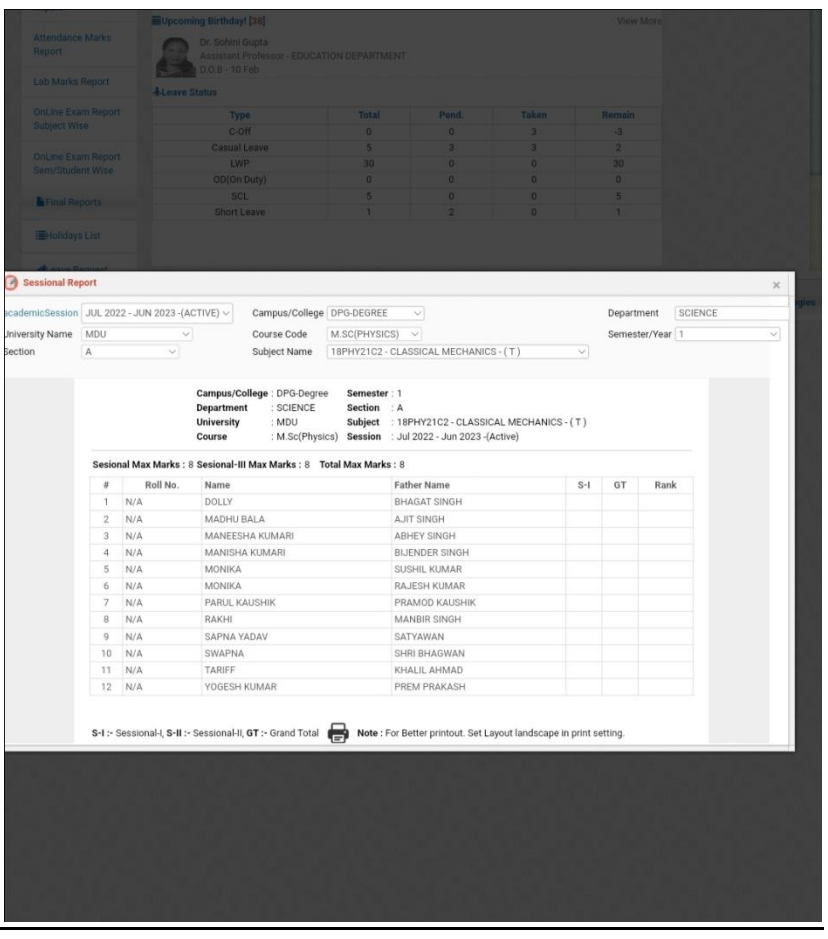

# Leave performa for faculties:

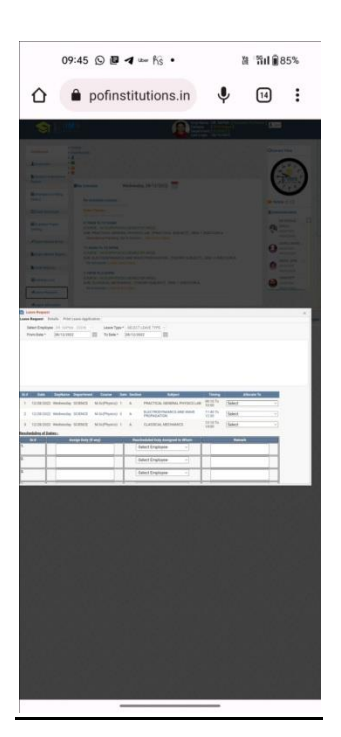

#### Ques Paper setting format :

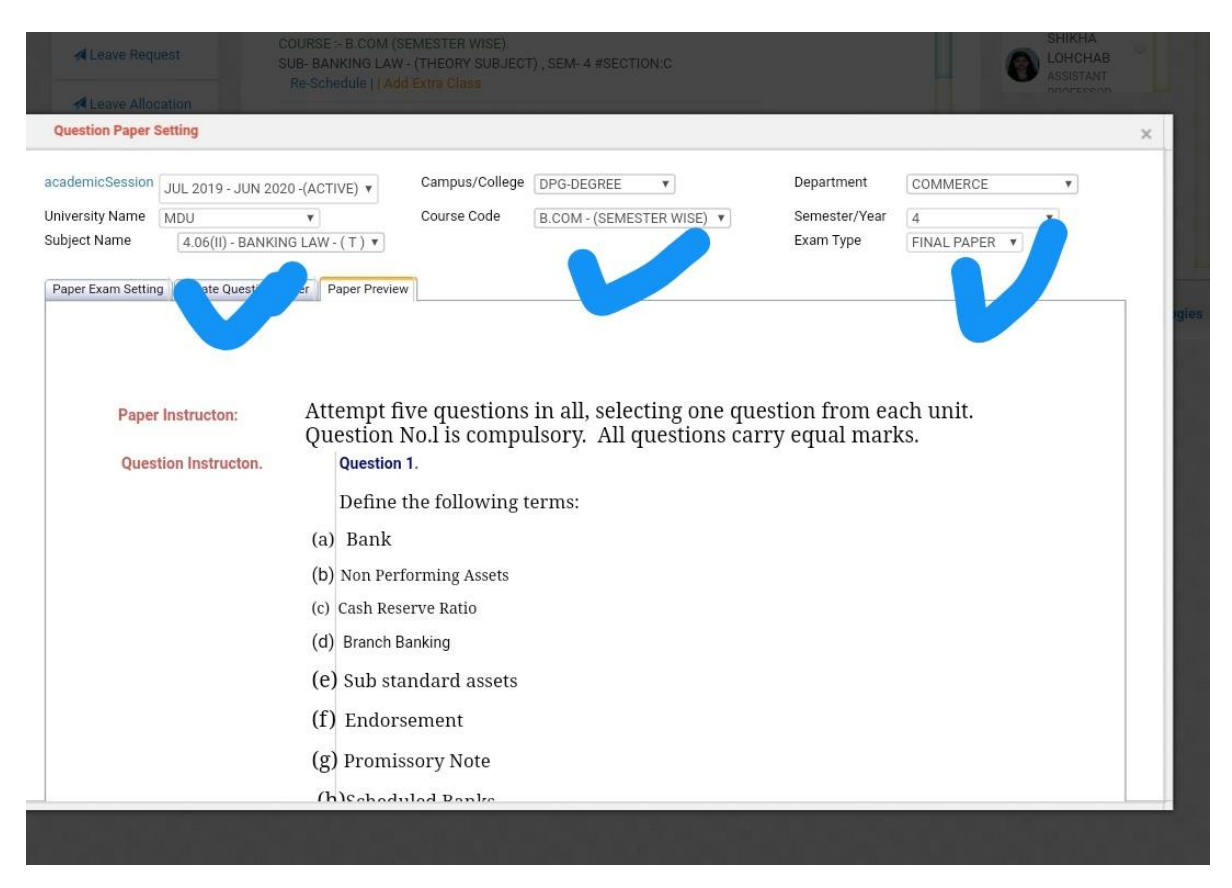

#### **Accounts:**

Likewise there are other functions available on the ERP for accounts section.

Link for the account session is as follows:

#### <https://erp.dpggroupofinstitutions.in/adminlogin.aspx>

We have to select the department as Account, from where we can have access to submission of fees of students, check the balance due and also have the facility of assigning transport facility to the students. Few of the pictures of above mentioned tasks are shown here:

Firstly the homepage, from where we have to select college as DPG Degree and for department we have to select the Account. After that, username and password will be entered. This is the page where we have to submit all the mentioned details. The page will look as follows:

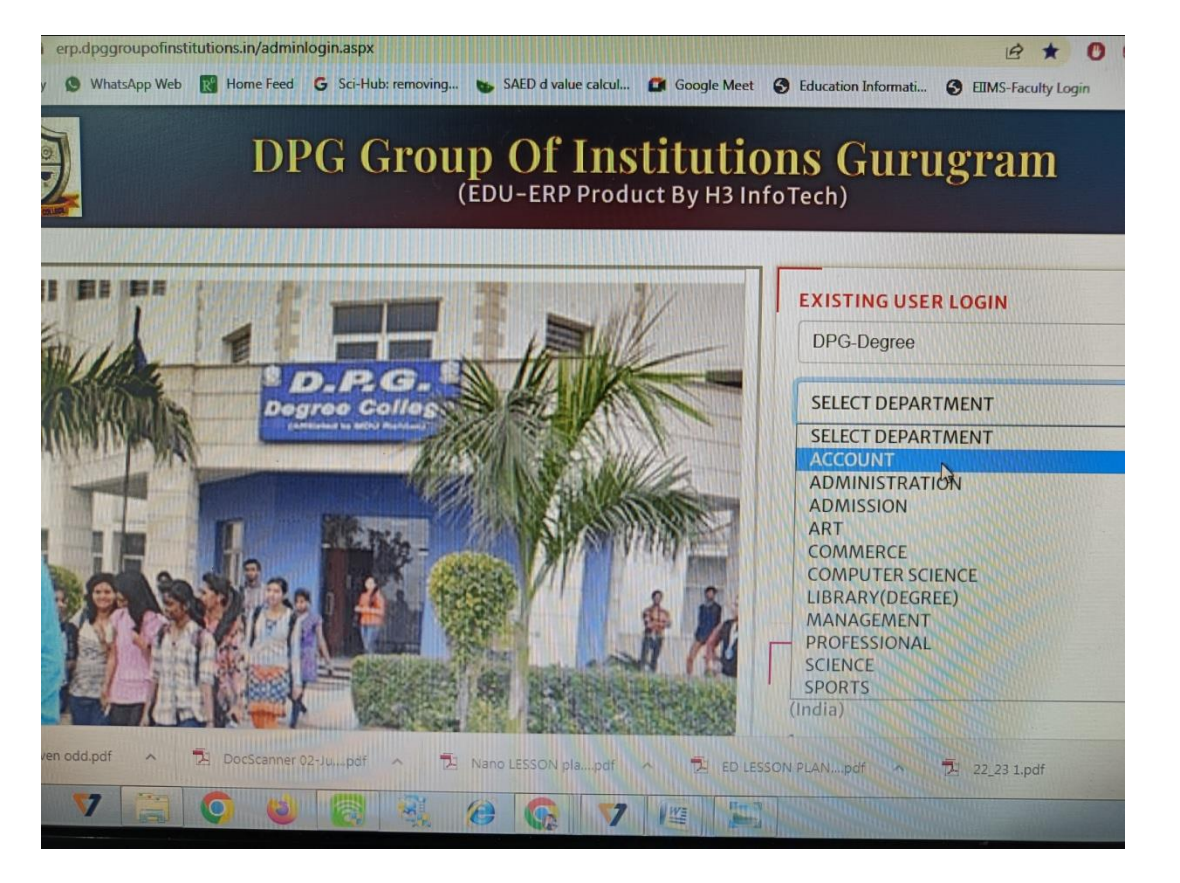

The homepage after entering the required details will look as follows. There are various headers on the left and right side from where we can do the new fee collection, due fee collection and many more, as shown in the given picture.

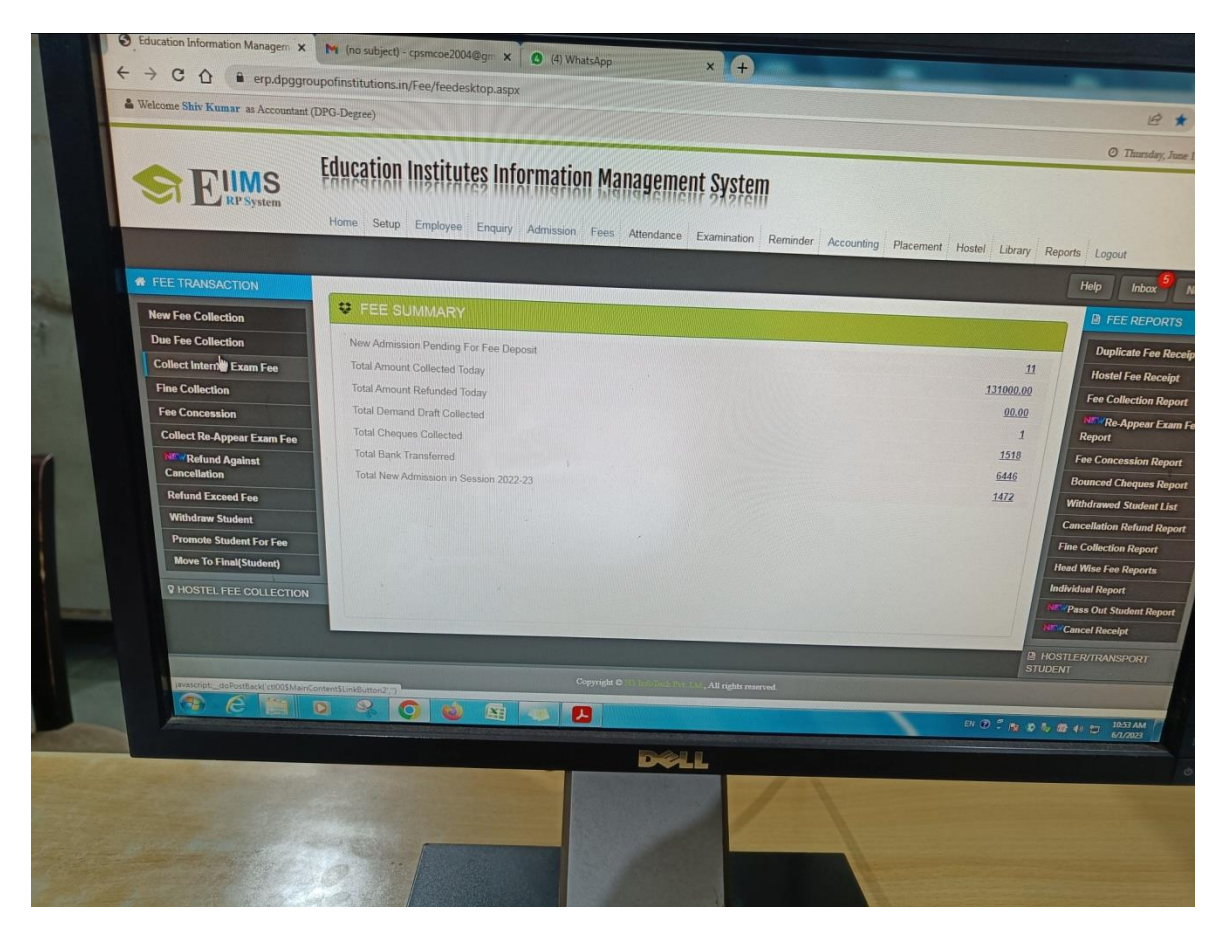

Record of pending fees which is shown under the new student fee collection header:

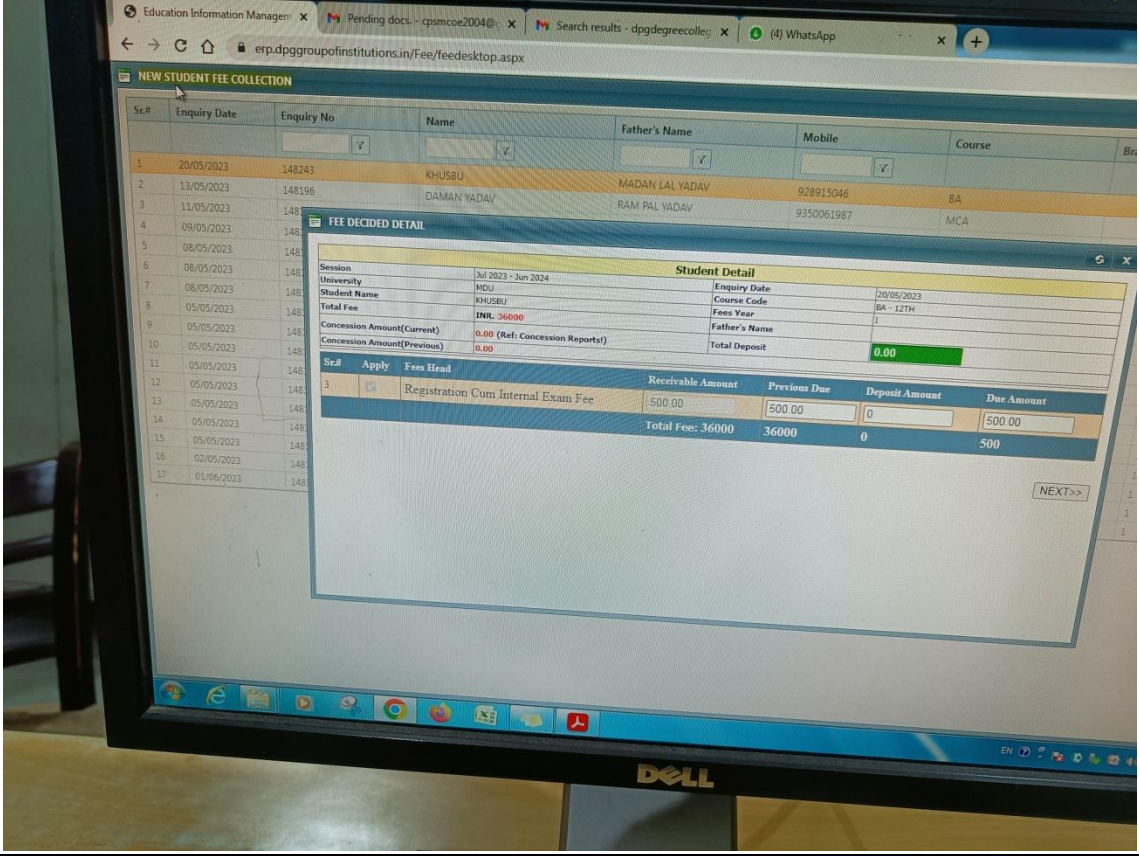

### Fee submission details generated after the required amount of information is filled in the prescribed format:

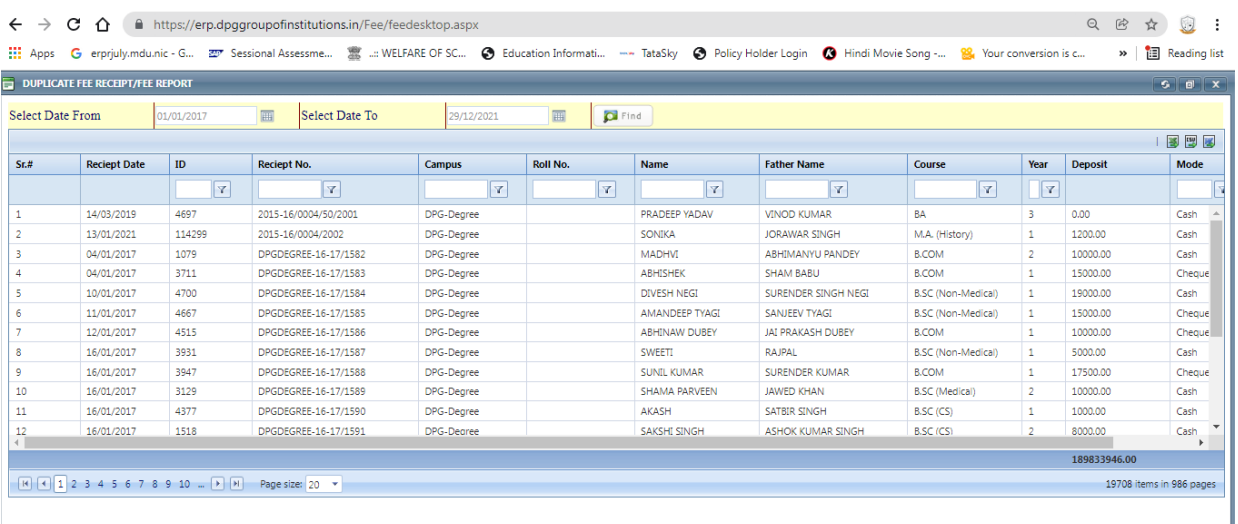

Generation of Fee receipt under the section duplicate fee receipt report:

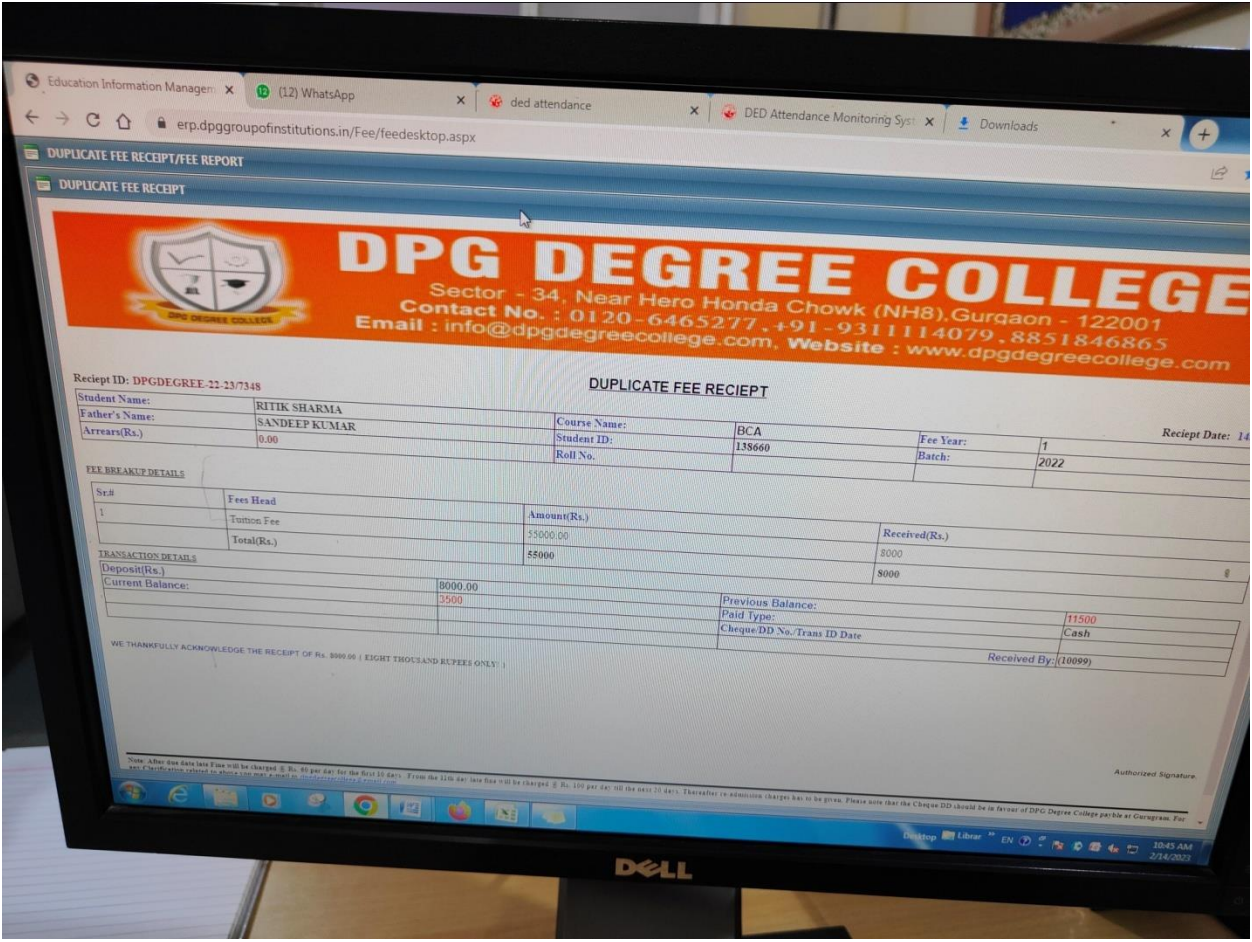

#### Assigning transport facility to student:

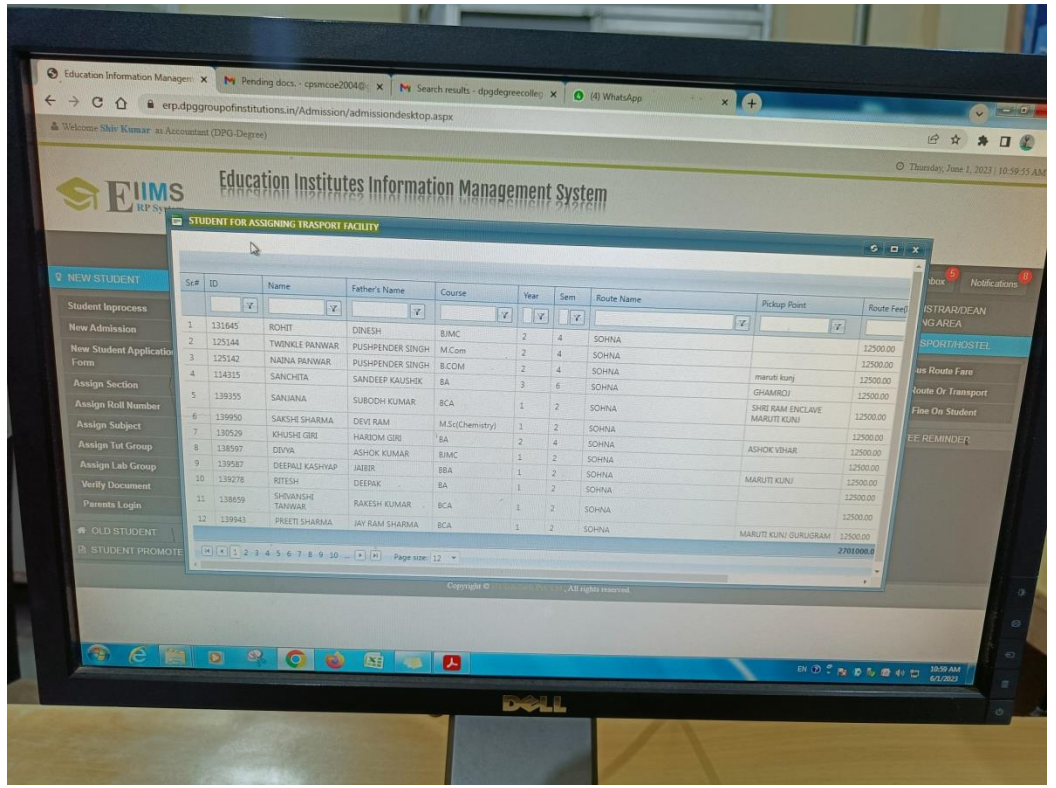

#### **Administration**

Likewise same link can be use for administration purposes. The link for the administration purpose is as follows:

#### <https://erp.dpggroupofinstitutions.in/adminlogin.aspx>

Now we have to select department as Administration

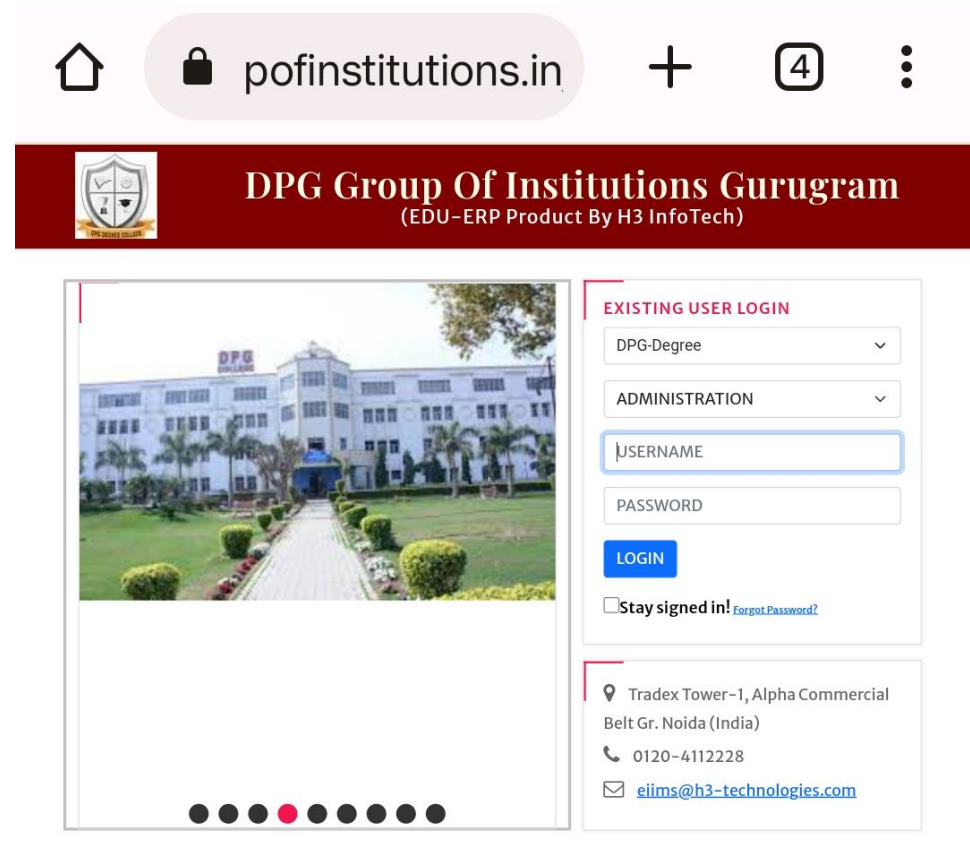

#### **About EIIMS**

The Education Institute Information Management System(EIIMS) will empower your users with key data needed to create a better for your students, leading to higher retention and successful outcome This application supports each department's ability to inter-face and manage student's information such as: Full Tracking & Reporting With EIIMS your Faculty and Staff will be more efficient, while having 24 hour access to student information they needed to continuously improve results.

Copyright 2023-24  $\circledcirc$  H3 INFOTECH PRIVATE LIMITED., All Rights Reserved.

Home page will look like this. Under the available sections we have to select the **Enquiry**, after which an enquiry form will pop up. This enquiry form is filled during the admission process in which all the details of the student is being mentioned.

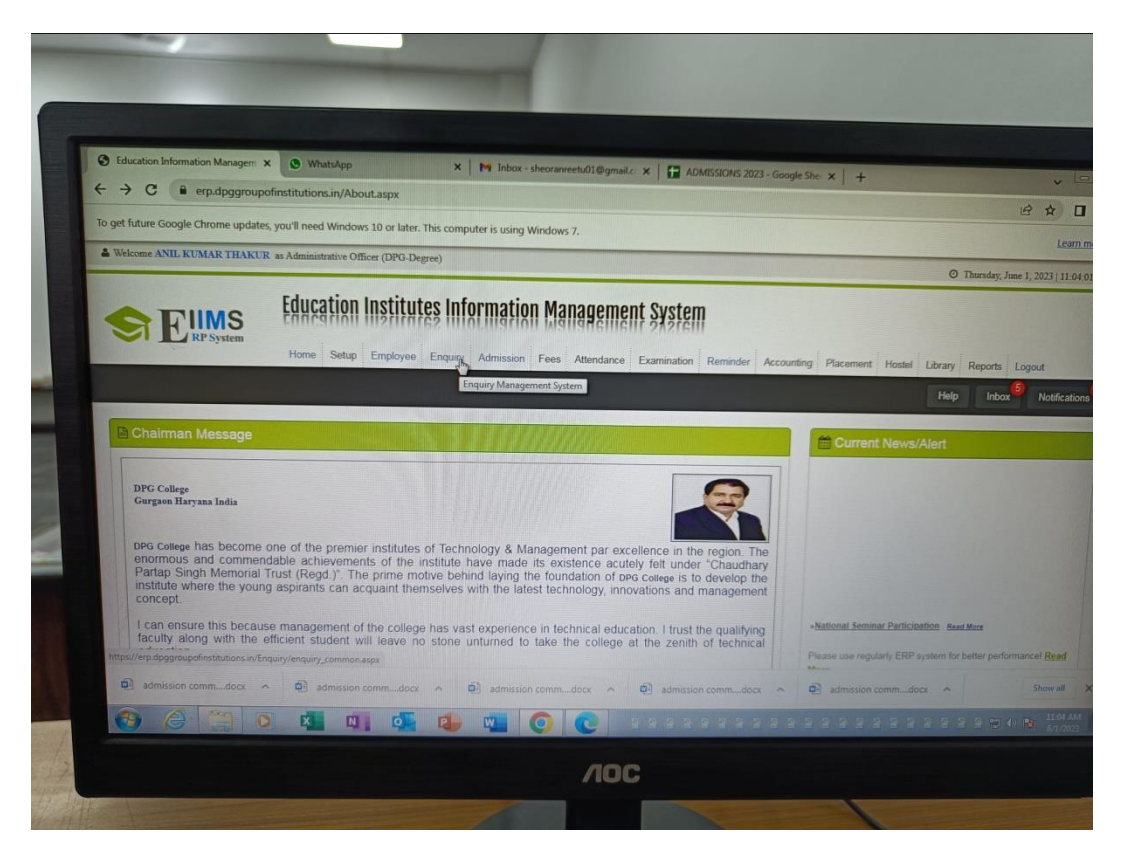

Enquiry form to be filled during the admission process.

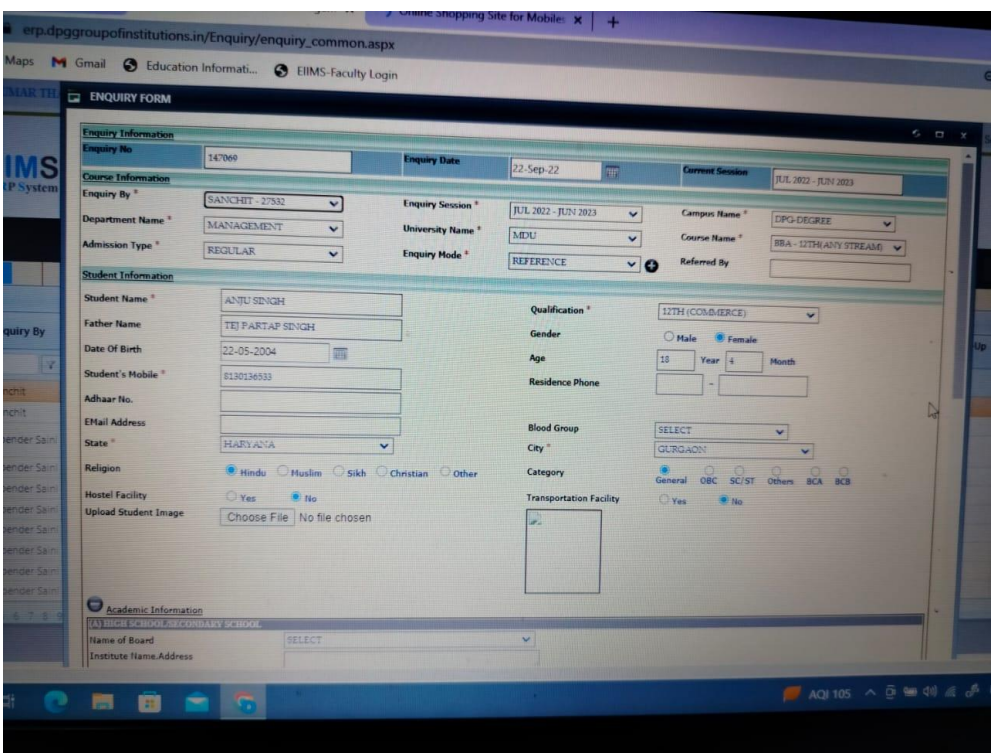

# **Library**

The link for the library portal is as follows:

#### [https://erp.dpggroupofinstitutions.in/Library/lib\\_login.aspx](https://erp.dpggroupofinstitutions.in/Library/lib_login.aspx)

Under the department section here we have to select the **library**.

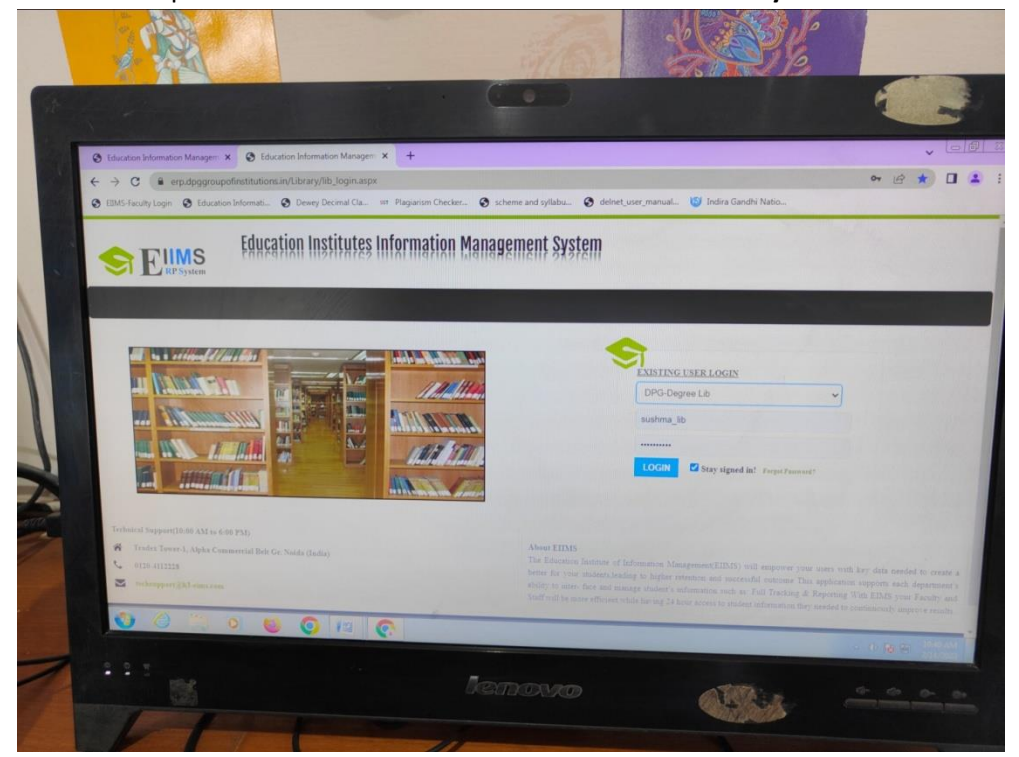

After which a homepage will appear like this:

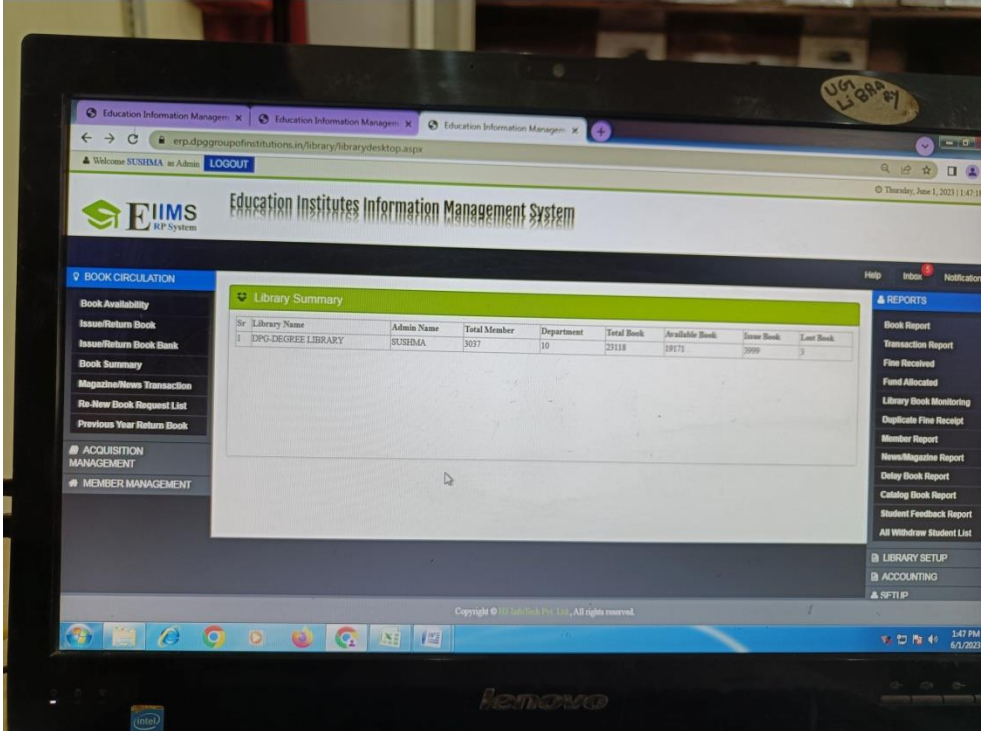

There are various headers like book availability, issue/return book, books summary and many more under the library section. Some of the pictures under these headers are displayed here:

Availability of the books:

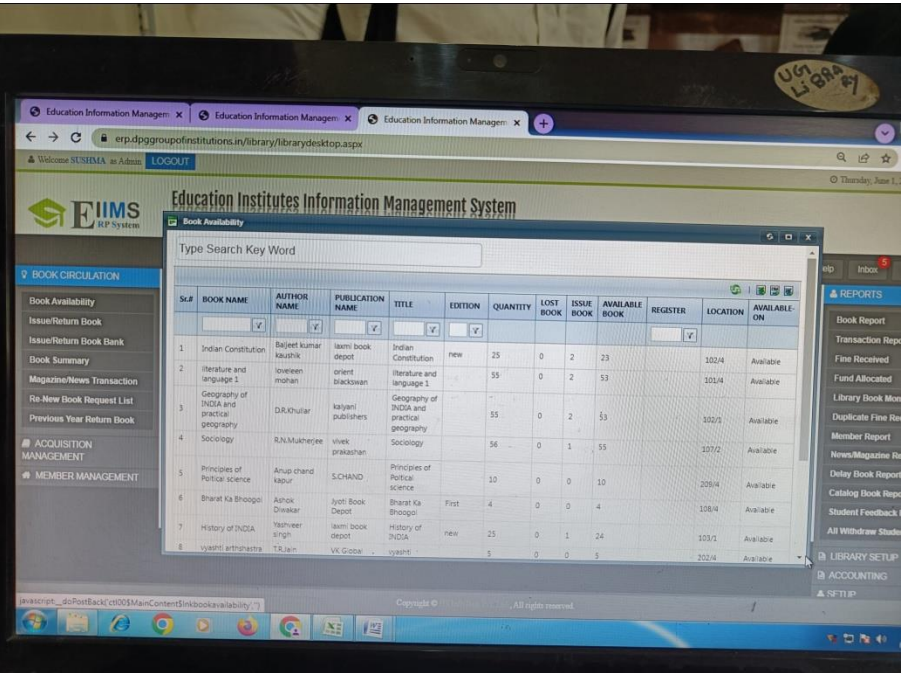

#### Issue/Return books:

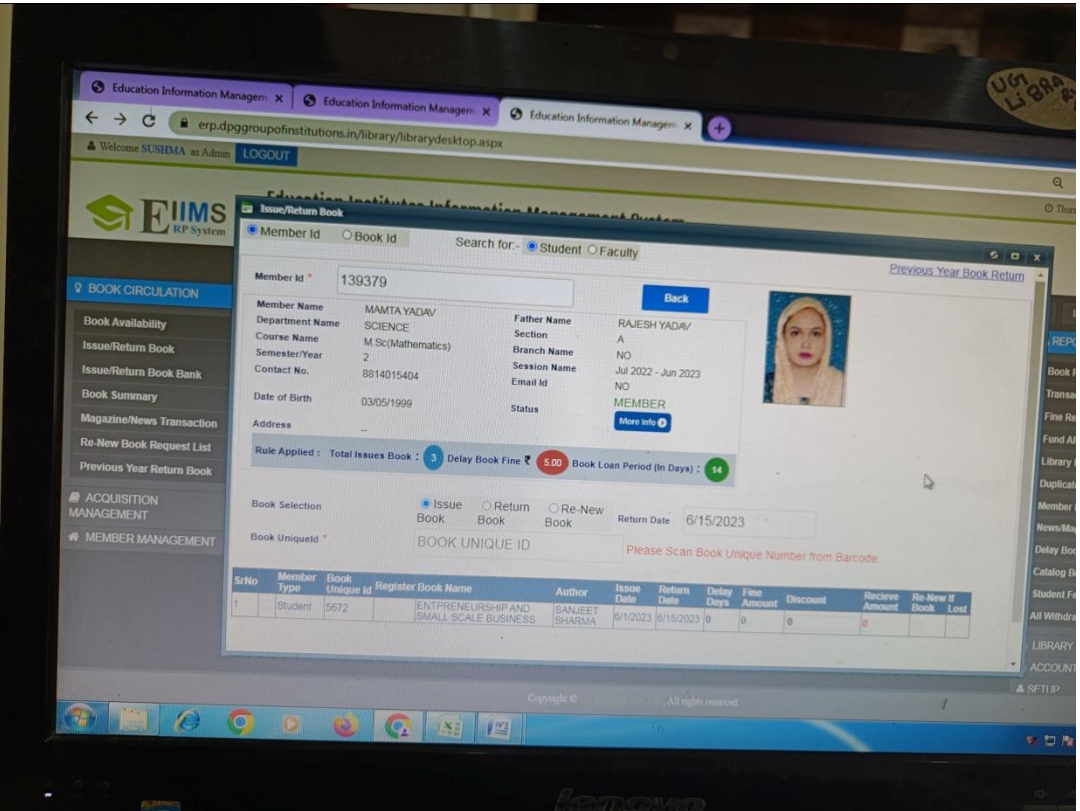

#### **Student portal:**

The link for student portal is as follows:

[https://erp.dpggroupofinstitutions.in/Student\\_panel\\_new/](https://erp.dpggroupofinstitutions.in/Student_panel_new/)

The homepage for student portal looks like as follows:

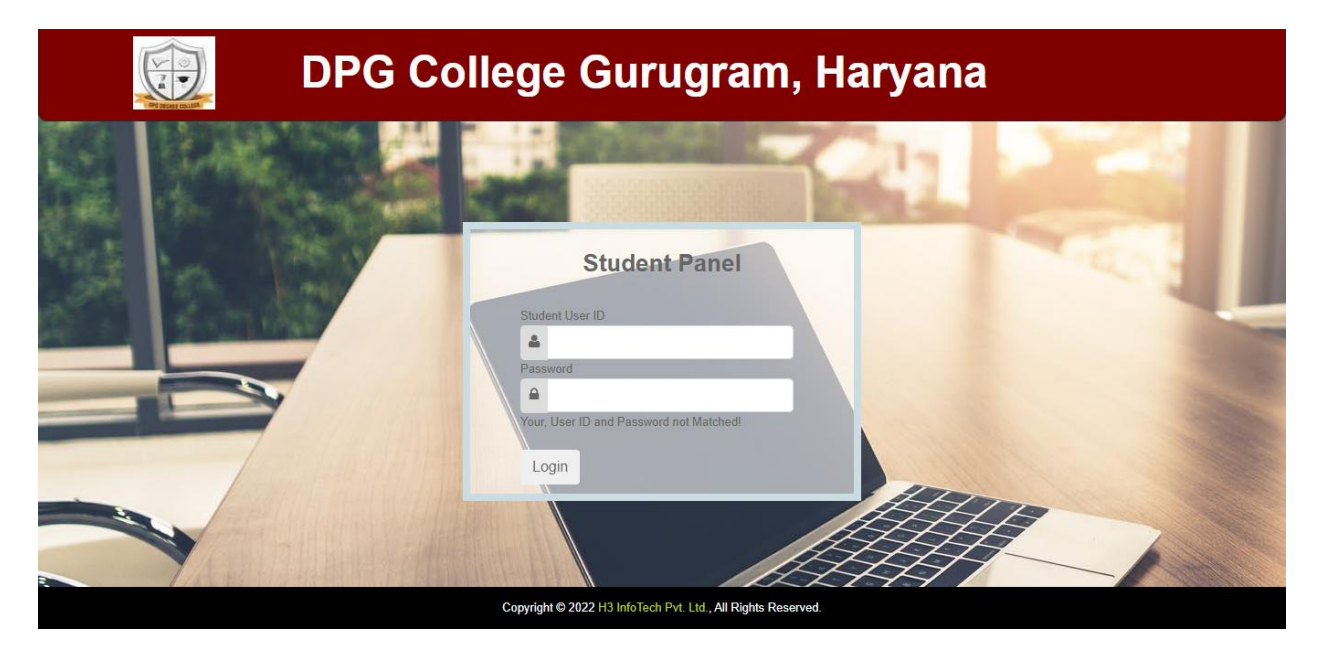

After entering the user id and password following dashboard will appear:

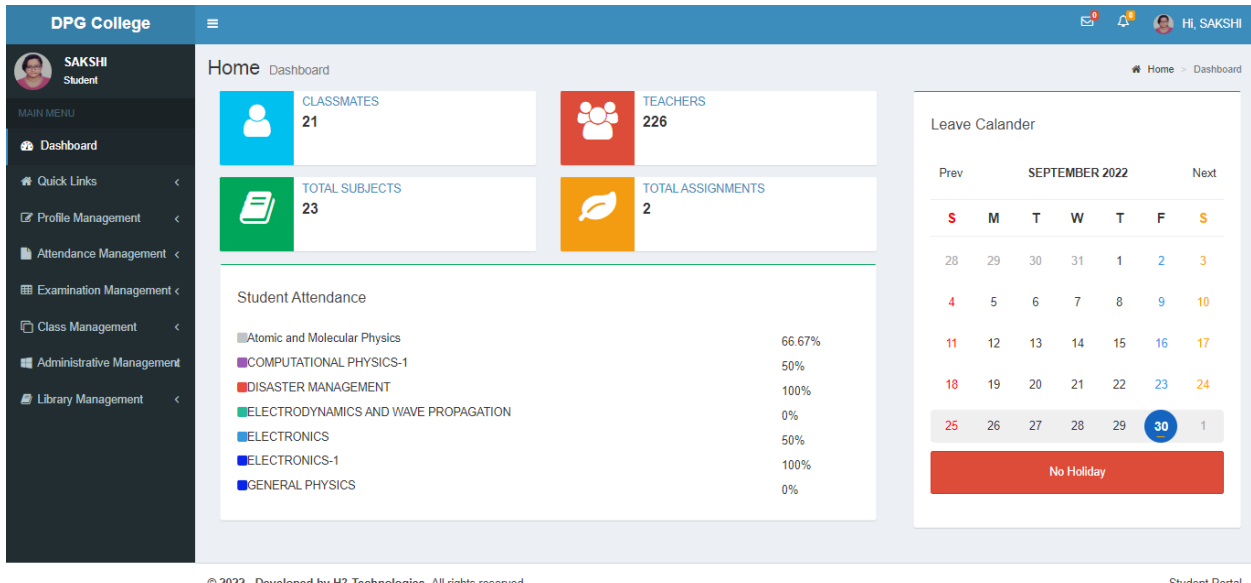

There are various headers on the left side, in which there are further sub headers. Some of the important headers are shown here:

#### Quick links> Emergency leave

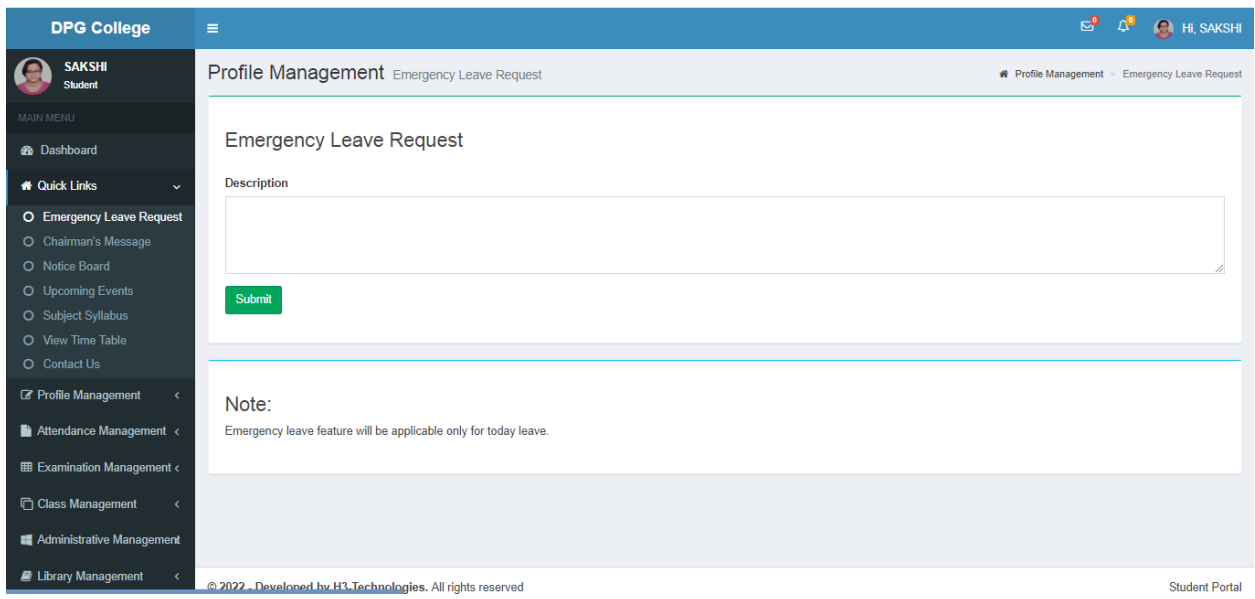

#### Some of the important menus available are as follows:

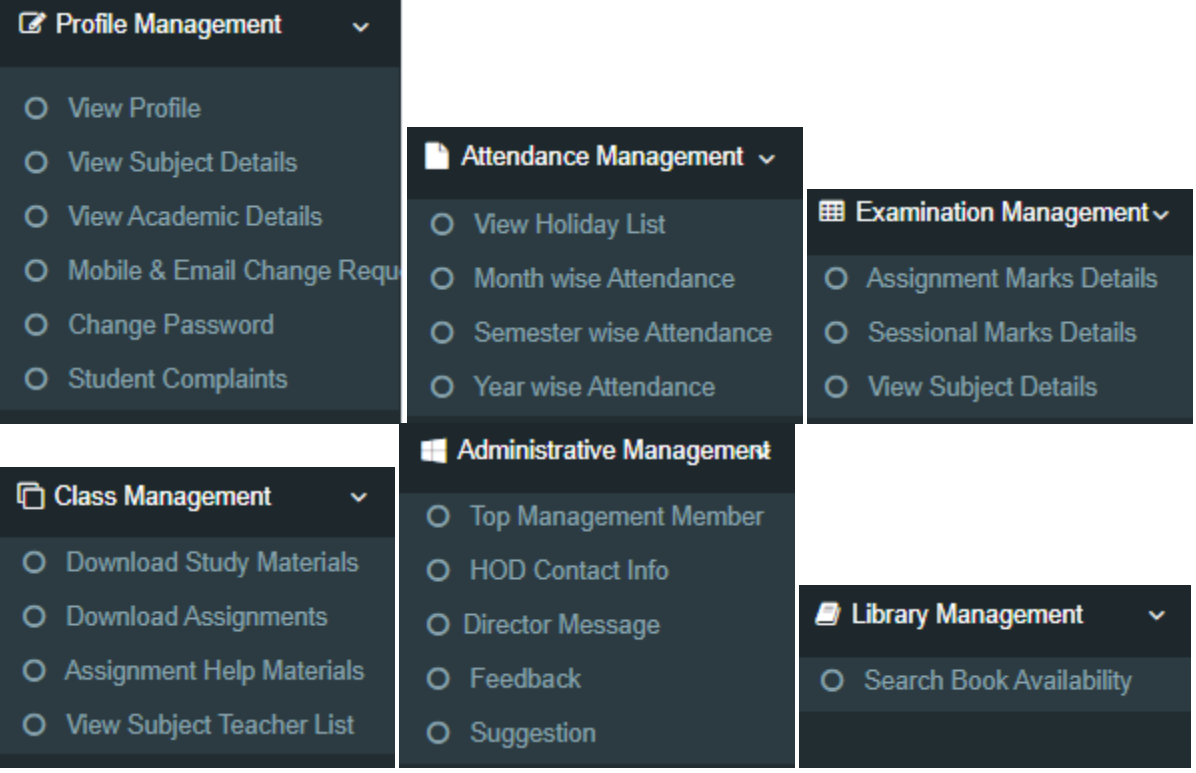

**Dr. S.S. Boken**

**Principal**